## **Übung 14 – Dachgeschoss**

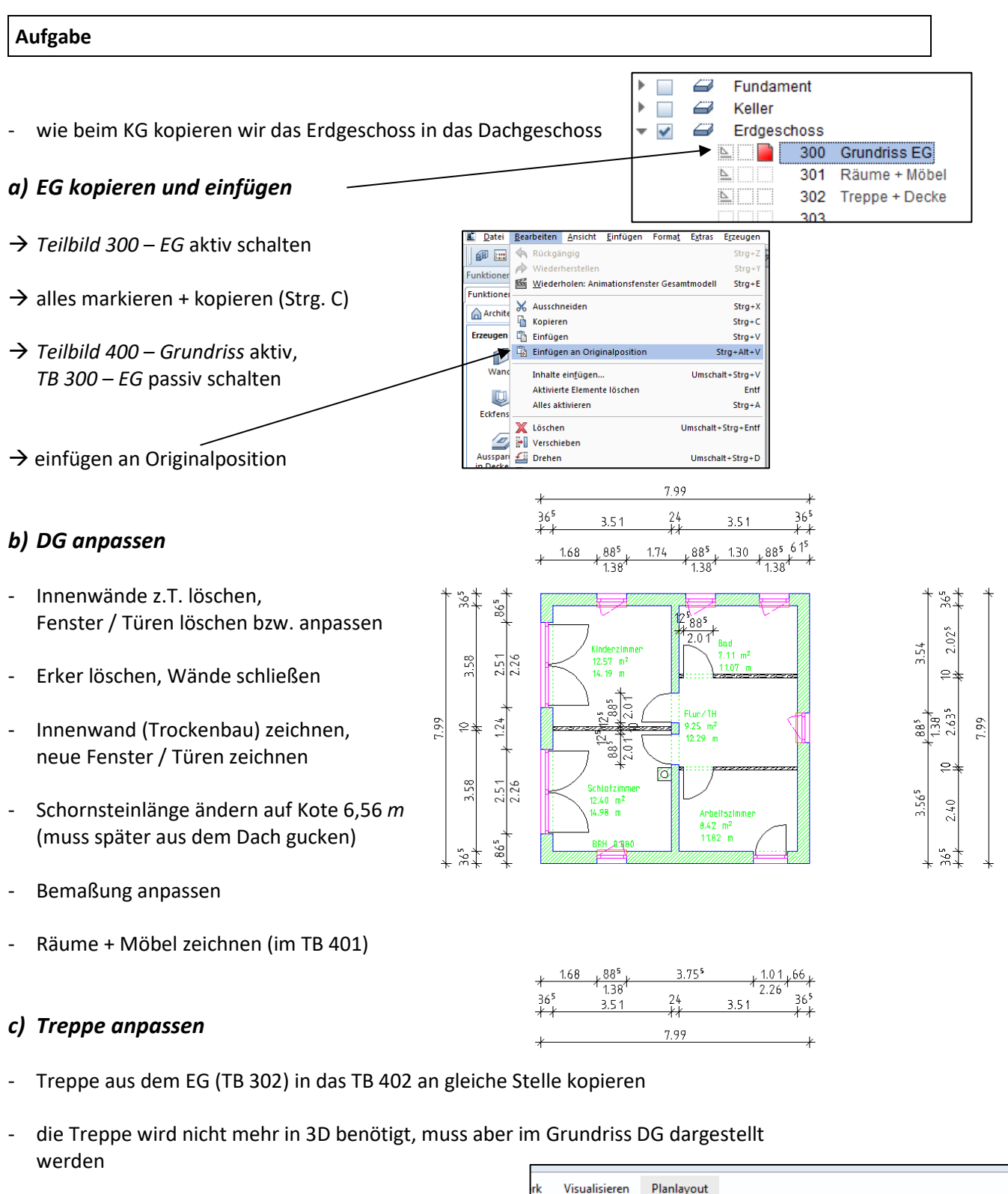

- Treppe wird in ein 2D-Element gewandelt
- *Actionbar Rohbau Ändern Element wandeln*

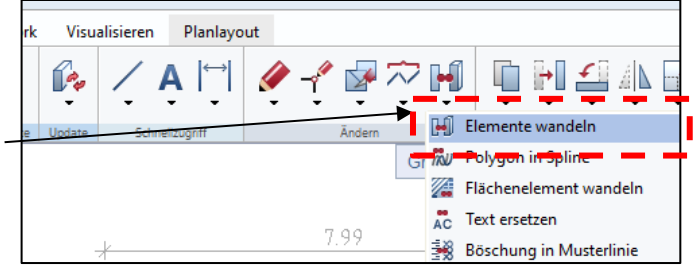

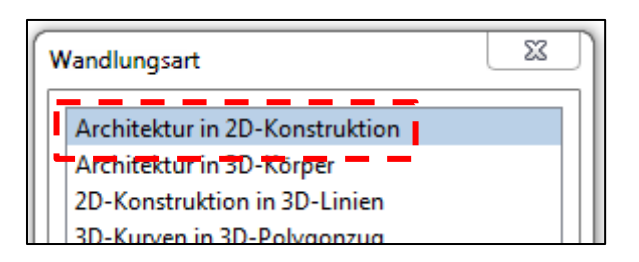

0 Erdgeschoss  $\overline{\phantom{a}}$ 300 Grundriss EG L. **EUI** 301 Räume + Möbel 302 Treppe + Decke M a Bir 303 304 305 306 307 308 309 Dachgeschoss 400 Grundriss DG Ŀ, 401 Räume + Möbel 402 Treppe 2D 403 Geländer Ð 404

 $\rightarrow$  Treppe markieren

- *c) Balkongeländer anlegen*
- TB 403 Geländer aktiv schalten (TB 302 und TB 400 passiv schalten)

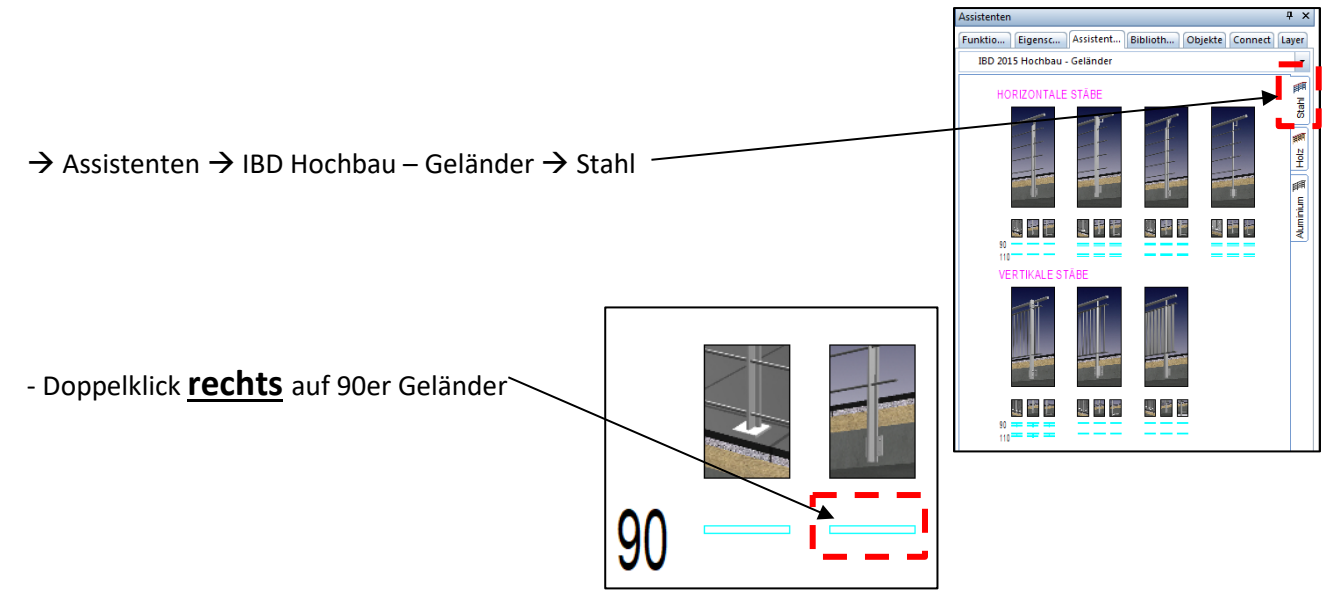

beim Zeichnen des Geländers in die *Isometrie* schalten

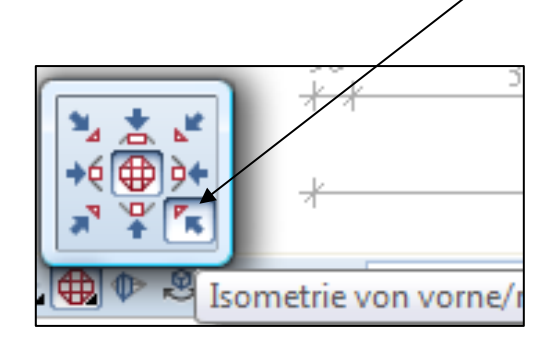

- die Ecken der Decke einzeln abklicken, danach ESC

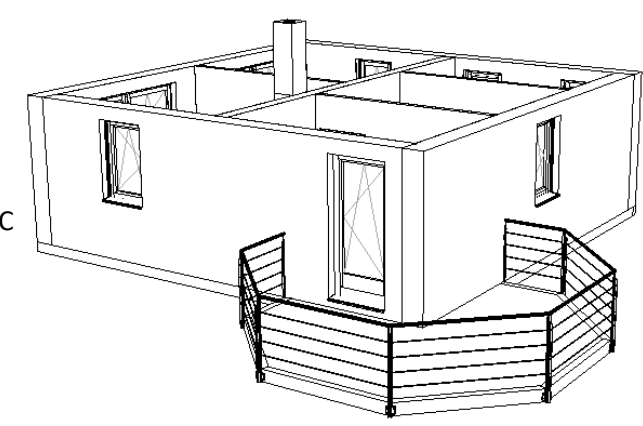